# **F106: Inventory Products**

(How to view, enter, edit, delete and sell inventory products, and view inventory product reports.)

- 1. Viewing a List of Inventory Products
- 2. Entering a new Inventory Product
- 3. Editing or Deleting Inventory Products
- 4. Selling Inventory Products
- 5. Inventory Product Reports

#### **Viewing a List of Inventory Products**

- 1. Click **Settings** > **Inventory Product**.
- 2. You will see the *Inventory Product* screen:

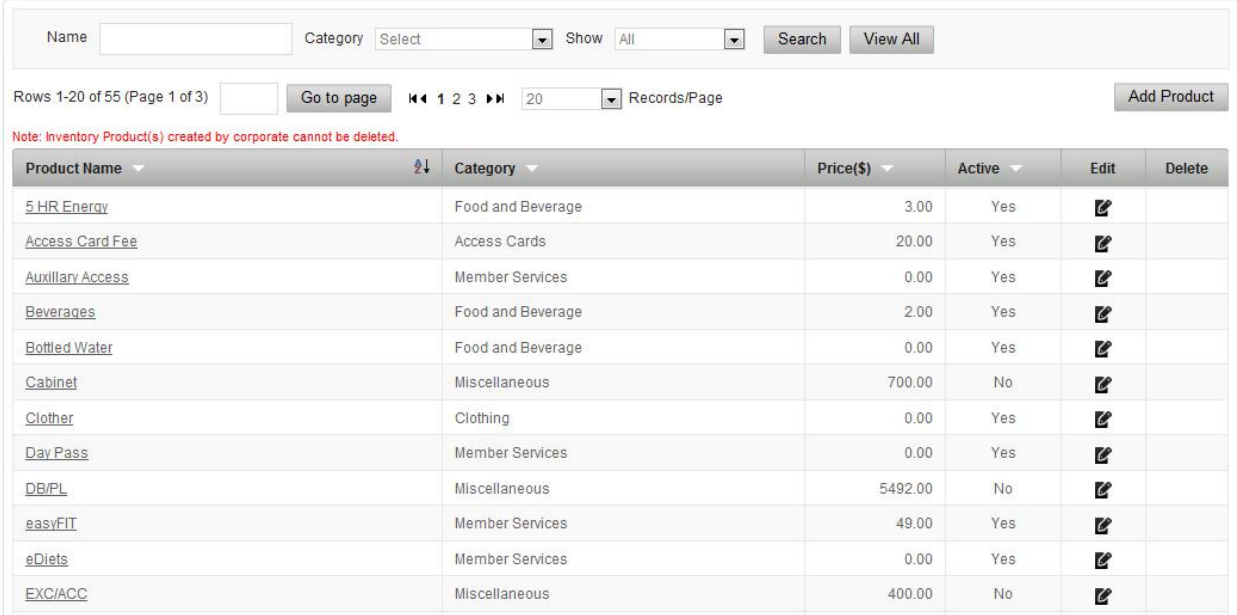

# **Entering a New Inventory Product**

- 1. Click **Settings** > **Inventory Product**.
- 2. Click **Add Product** in the upper-right corner.
- 3. Enter the requested information. Below is an example:

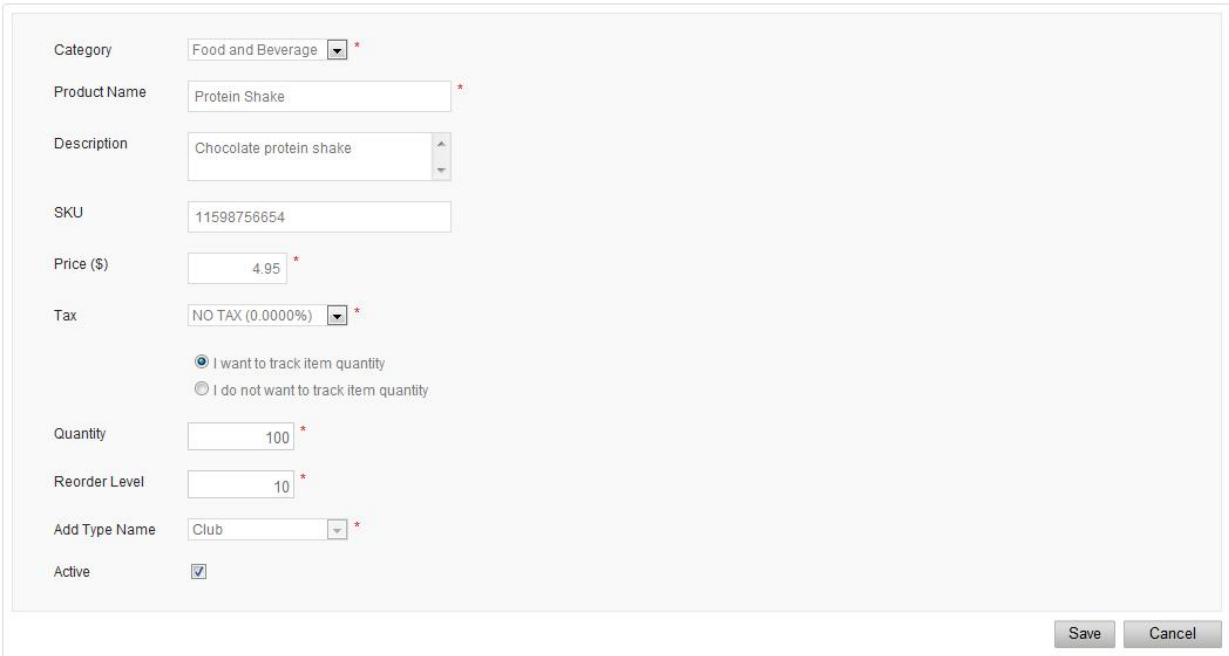

- 4. The SKU number is used in conjunction with barcode scanning. It makes entering - and selling - inventory products fast and easy.
- 5. If you specify a *Reorder Level*, you will be notified by the system whenever your inventory falls below this level.

# **Editing or Deleting Inventory Products**

- 1. Select **Settings** > **Inventory Product**. You will see a listing of all inventory products.
- 2. To edit an item, click on the black edit icon in the *Edit* column.
- 3. To delete an item, click on the red delete icon in the *Delete* column.
- 4. **Note**: Once an inventory item is sold, it can no longer be deleted. If there is no red delete icon, in the *Delete* column, next to an inventory item, then that inventory item cannot be deleted.

#### **Selling Inventory Products**

- 1. Go the record of the member, prospect, or employee who is making the purchase, and click on the **Point of Sale** icon in the Relate Bar.
- 2. **Note**: If you are making a sale to someone not in your database, just click the **Point of Sale** Control Shortcut running across the top of your screen.
- 3. Click the **Inventory Item** button in the upper-right corner of the screen.
- 4. You will see a list of inventory products available to be purchased:

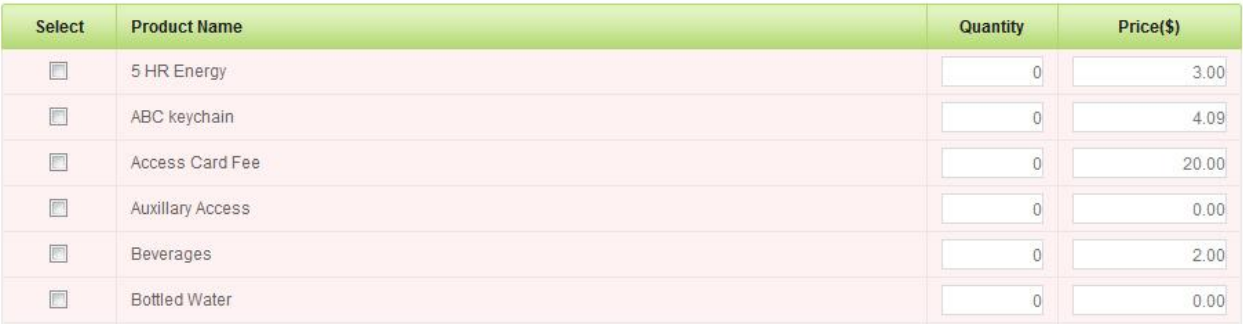

- 5. To sell an item, click in the *Select* column at the left. A quantity of "1" will automatically be selected.
- 6. To update the *Quantity* or *Price* of any selected item, just type directly in the field at the right.
- 7. When you are finished, click **Sell** near the lower-right corner of the screen.

#### **Inventory Product Reports**

1. Click **Reports** > **Inventory Report**. You will see a list of all available inventory reports.